# How to Assign Organizational Proxy Rights without a Request PA CFILe®

**1. Open the Manage Organizations screen** Hover over the My Services option and click the 'Manage Organizations' option.

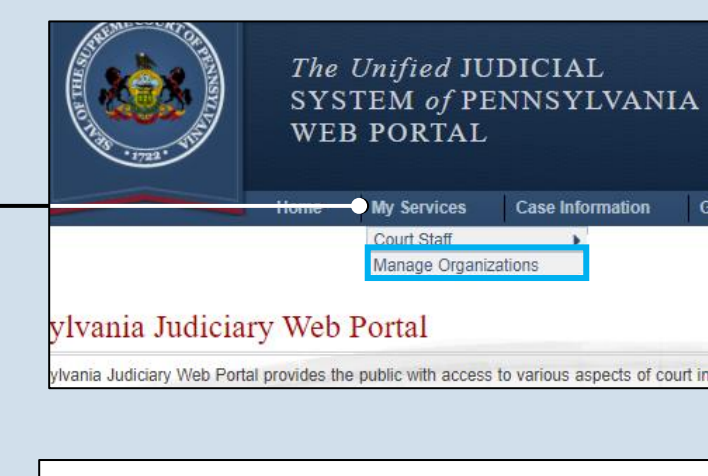

### Manage Organization - Search Organization Name: Search θ **Organization Name** Allegheny County Juvenile Probation Unit

#### **Organization Users** Date Added **First Name Email Address Last Name** 7/21/2014 11:24:35 AM  $\boxed{\bf N}$   $\boxed{\bf P}$   $\boxed{\overline{\bf m}}$ Robert Struth struthrobe@yahoo.com  $\mathbf N$   $\mathbf P$   $\widehat{\mathbb m}$ 7/21/2014 11:24:35 AM Keith Hostler hosterkeit@vahoo.com 2/9/2015 10:10:48 AM  $\boxed{N}$   $\boxed{P}$   $\boxed{||}$ Ryan Stengel rstengel@xyzabc.com × **Add Organization User** \* Search By: ⊽ Name PA Bar ID

**2. Access an organization** In the Manage Organization - Search screen, identify the organization you want to add the prospective proxy to and click the Edit Record icon.

### **4. Select a Search Type** In the Add Organization User

popup, you have two ways to search for the prospective proxy. Click on the **Search Type** dropdown and select 'Name' or 'PA Bar ID'.

 $Tip<sub>1</sub>$  You can use the 'Name' option to search for any attorney or nonattorney. The 'PA Bar ID' search only applies to attorneys and is only useful when you know their bar number.

Tip<sub>1</sub> You can only search for individuals who have a registered PACFile account.

### **3. Access the user search** In the Manage Organization screen, click the Add New Record icon above the Organization Users grid.

### How to Assign Organizational Proxy Rights without a Request

PA File®

#### **5. Enter your**  Searching by Name **search criteria** × Depending on the **Add Organization User** selected search type, enter the required \* Search By: Name information related to \* Last Name: Lincoln the prospective proxy. \* First Name: Robert \* City: Pittsburgh Tip When prompted to \* State: Pennsylvania  $\checkmark$ enter a City, enter the city **6. Click SEARCH** Search where the proxy works. Searching by Bar ID  $\times$ **Add Organization User** \* Search By: PA Bar ID ◡ **7. Confirm the**  \* PA Bar Number: 999690 **individual** Search When your search results are displayed, locate the appropriate individual and select  $\mathsf{x}$ the checkbox next to **Add Organization User** their name. \* Search By: Name \* Last Name: lincoln \* First Name: Robert \* City: Mechanicsburg  $\overline{\mathbf{v}}$ \* State: Pennsylvania Search **Account Name User Name Email Address** Location **PA Bar Number**  $\overline{\mathcal{L}}$ rrlincoln Lincoln, Robert R 2nd robert lincoln1@yahoo.com Pittsburgh, PA **8. Click SUBMIT** Submit If a popup appears indicating that your **Organization Users** Θ changes have been **Account Name User Name Email Address Proxy Rights Date Added** saved, click the OK  $\mathbf{N}$   $\mathbf{P}$ CreateAncillaryFilings **Struth** 7/21/2014 rostruth struthrobe@yahoo.com ApproveFilings Robert A button.11:24:35 AM ĪΠ SubmitFilings CreateInitiatingFilings 7/21/2014 NP CreateAncillaryFilings Hostler, **9. Click the Edit**  kehostler hosterkeit@yahoo.com ApproveFilings Keith 11:24:35 AM ΠT SubmitFilings **User Proxy**  AdministerProxy **Rights icon**  $_{2/9/2015}$  N P CreateAncillaryFilings Stengel, rstengel rstengel@xyzabc.com ApproveFilings In the Organization Ryan 10:10:48 AM m SubmitFilings Users grid, click this icon for the individual Lincoln  $N$   $P$ 2/5/2020 rrlincoln Robert R robert\_lincoln1@yahoo.cl 12:01:11 PM you just added. ĪĪĪ  $2nd$

### How to Assign Organizational Proxy Rights without a Request

## PA File®

**11. Click SUBMIT** If a popup appears indicating that your changes have been saved, click the OK

button.

**10. Assign proxy permissions** In the Manage User Proxy Rights popup, choose the permissions for the proxy by selecting the appropriate checkboxes.

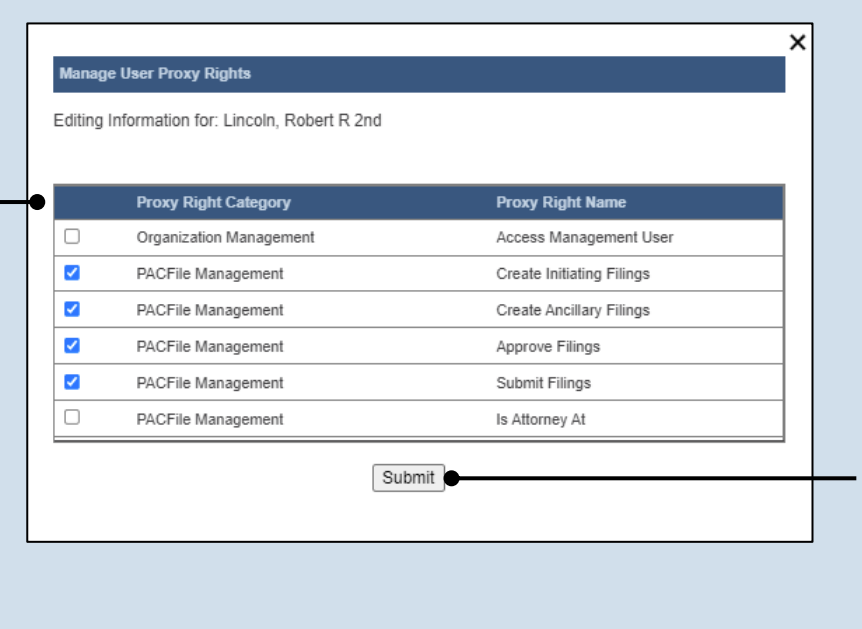

 $\triangleright$  Proxy Right Definitions

- **Access Management User** Provides the authority to administer the privileges of all proxies in the organization. This privilege designates an individual as an AMU. This checkbox may not be editable. Call the Help Desk if you need assistance with this setting.
- **Create Initiating Filings** Provides the authority to create a new case filing on behalf of the organization. This does not grant the right to submit these filings.
- **Create Ancillary Filings** Provides the authority to create filings for an existing case on behalf of the organization. This does not grant the right to submit these filings.
- **Approve Filings** If your organization requires a submitter to seek supervisory approval before submitting a filing, this checkbox designates these roles. This checkbox should be selected for approvers and deselected for any applicable submitters.
- **Submit Filings** Provides the authority to submit and, when necessary, pay for a filing. This includes any filings created by any of the other proxies for the organization. This does not grant the right to create or approve filings on new or existing cases.
- **Is Attorney At** Indicates that the individual is a practicing attorney at the organization and is authorized to file specific documents that would not otherwise be available. Does not apply to most organizations.

### How to Assign Organizational Proxy Rights without a Request

# PACFile®

### **12. Click the E User Notificatio icon** In the Organiza Users grid, click icon for the indiyou just added.

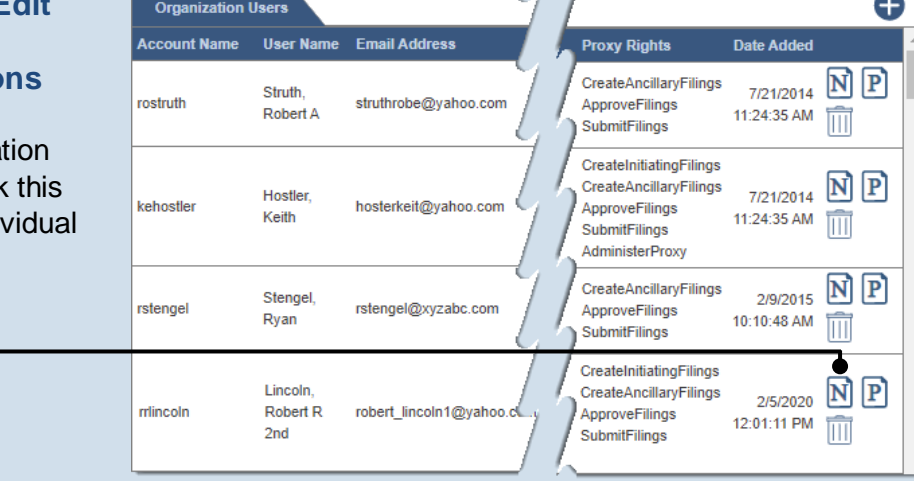

#### **Manage User Notification Rights**

Editing Information for: Lincoln, Robert R 2nd

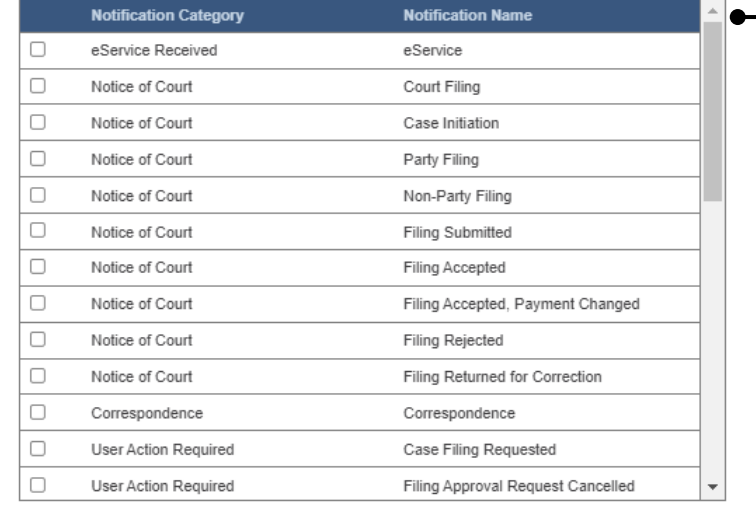

 $\sqrt{\text{Submit}}$ 

### **14. Click SUBMIT**

If a popup appears indicating that your changes have been saved, click the OK button.

Tip This step authorizes the proxy to receive all or some of the same dashboard notifications that are sent to the organization. See the Organizational Proxy Notification Types reference guide for an overview of the available notification types that can be delegated.

**13. Assign proxy permissions** In the Manage User Notification Rights popup, select the checkboxes for the types of notifications that the proxy should

receive.

 $\times$ 

.